# **ATTO GIUDIZIALE ONLINE** ISTRUZIONI PER L'INSTALLAZIONE E L'USO

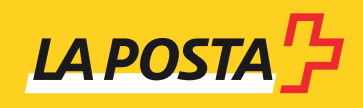

Edizione aprile 2018

# **INDICE**

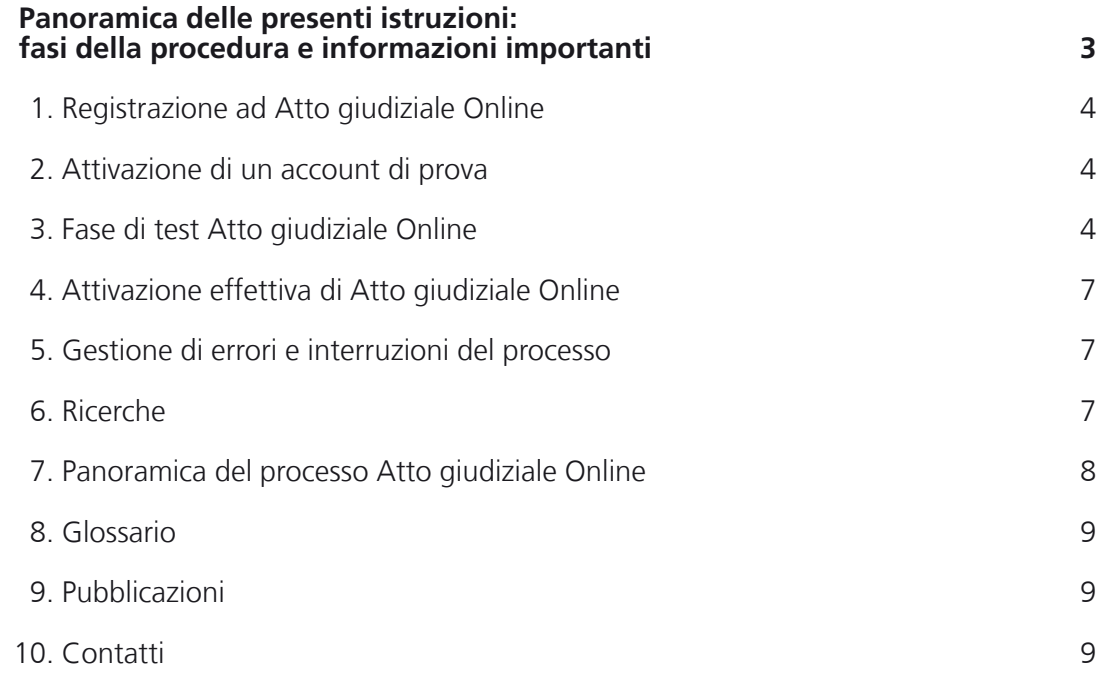

# <span id="page-2-0"></span>**ATTO GIUDIZIALE ONLINE** ISTRUZIONI PER L'INSTALLAZIONE E L'USO

Con il servizio Atto giudiziale Online semplificate la spedizione di atti giudiziali come citazioni, multe, decisioni giudiziarie, ordinanze e sentenze. Lo scambio di informazioni con la Posta senza passaggi intermedi migliora l'efficienza del processo di elaborazione e ne aumenta la sicurezza. Sulla base delle presenti istruzioni potrete installare, testare e attivare questa soluzione.

# **Panoramica delle presenti istruzioni: fasi della procedura e informazioni importanti**

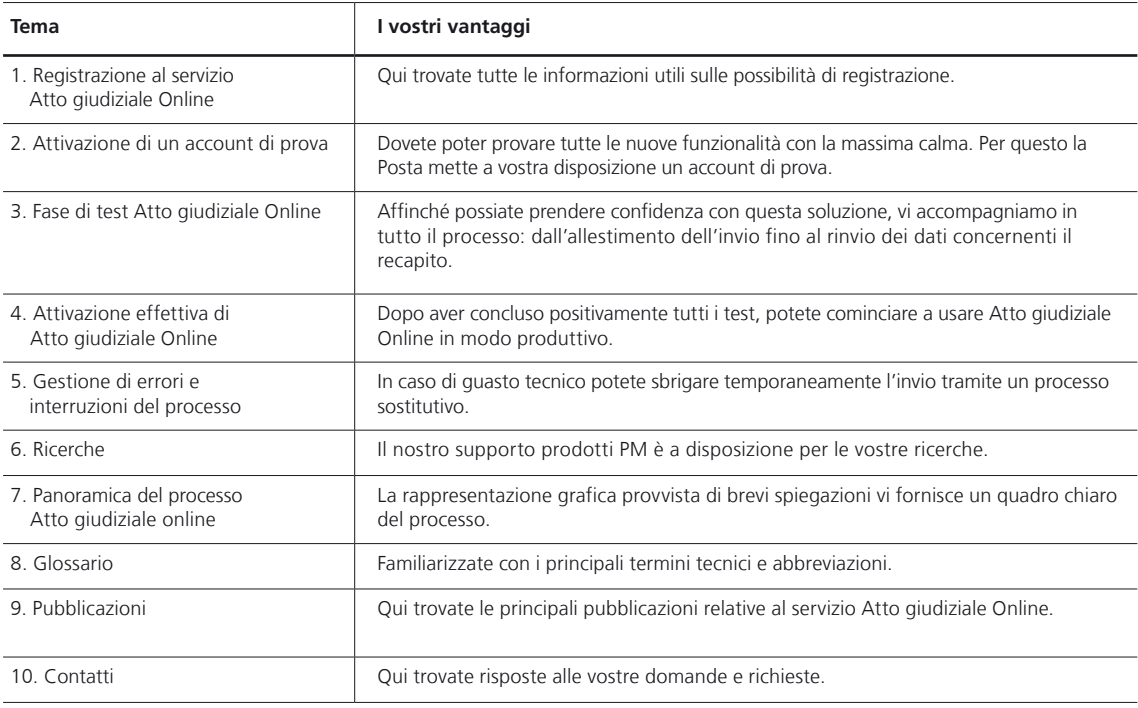

#### <span id="page-3-0"></span>**1. Registrazione ad Atto giudiziale Online**

Con il servizio «Atto giudiziale Online» lo scambio dei dati fra il vostro software giudiziale e la Posta avviene tramite l'interfaccia elettronica DataTransfer. Il vostro consulente clienti si occupa della registrazione. Se non disponete di un consulente clienti personale, rivolgetevi a [datatransfer@posta.ch](mailto:datatransfer@posta.ch) o chiamateci al numero gratuito 0848 789 789. La registrazione vi consente di accedere a DataTransfer e al centro clienti della Posta.

#### **Soluzioni di affrancatura per Atto giudiziale Online**

Per l'affrancatura degli invii avete a disposizione una delle seguenti soluzioni: Sistema di affrancatura intelligente IFS, Servizio di affrancatura Posta e Spedizione di lettere easy. Spedizione di lettere easy vi evita di dover contare gli invii e creare un bollettino di consegna PP o una distinta d'impostazione. Potete trasmetterci i dati dell'invio in formato XML tramite **DataTransfer** 

# **2. Attivazione di un account di prova**

In seguito all'avvenuta registrazione il team di supporto DataTransfer [\(datatransfer@posta.ch](mailto:datatransfer@posta.ch)) crea e attiva per voi un account di prova. Le informazioni necessarie alla configurazione dell'ambiente di prova vi vengono spedite via e-mail.

#### **3. Fase di test Atto giudiziale Online**

Non appena avrete ricevuto tutte le informazioni necessarie sul vostro account di prova potete dare il via alla fase di test. Vi accompagniamo durante tutte le fasi del processo: dalla preparazione dell'invio alla simulazione del recapito e alla ricezione dell'attesta zione di ricevuta.

#### **Ecco come si svolge la fase di test:**

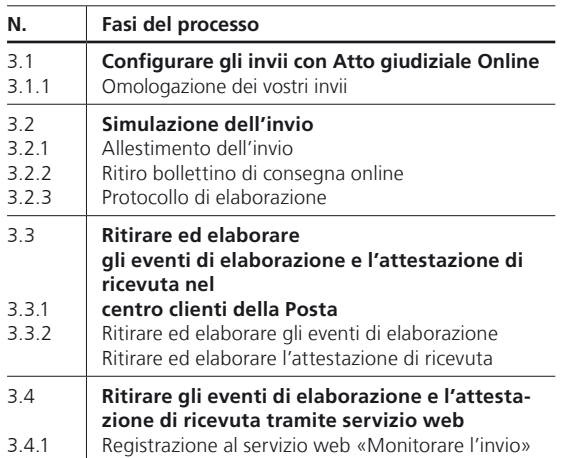

#### **3.1 Configurare invii con Atto giudiziale Online**

Per il layout degli invii valgono le direttive generali della Posta [\(www.posta.ch/layoutlettere\)](http://www.posta.ch/layoutlettere). L'identificazione degli invii avviene tramite il codice a barre specifico per atti giudiziali. Per la creazione del codice a barre è disponibile il webservice gratuito «Codice a barre» [\(www.posta.ch/webservice-codiciabarre](http://www.posta.ch/webservice-codiciabarre) > Ulteriori informazioni > Documentazione sul Webservice «Codice a barre»). Anche la maggior parte delle soluzioni software giudiziali ha implementato il codice a barre e lo genera come parte del documento. Le specifiche dettagliate del codice a barre sono reperibili nel manuale Codici a barre e codici a matrice di dati per invii di lettere [\(www.posta.ch/codiciabarre](http://www.posta.ch/codiciabarre) > Documenti).

#### **Esempio di busta con finestra**

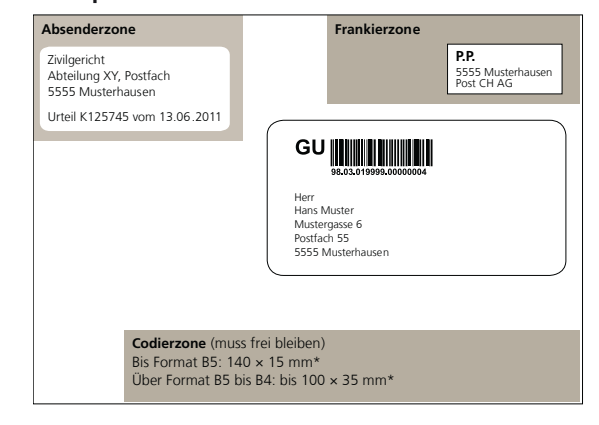

\* Le misure indicate devono essere rispettate anche quando la busta è piena.

#### **3.1.1 Omologazione dei vostri invii**

Affinché i vostri invii possano essere elaborati senza errori, verifichiamo il layout degli stessi, così come la corretta configurazione e collocazione del codice a barre. Per l'omologazione vi preghiamo di spedire cinque copie di ciascun tipo di invio e/o di ciascun formato di busta all'Ufficio di omologazione invii di lettere:

Posta CH SA PostMail Visto si stampi 2nd Level Lischmatt 40 4621 Härkingen E-mail: [gzd2ndpm@posta.ch](mailto:gzd2ndpm@posta.ch)

#### **3.2 Simulazione dell'invio**

Dopo l'efficace omologazione, simuliamo insieme a voi l'intero processo di spedizione. Per il test avete bisogno di invii campione e del bollettino di consegna. Prima di procedere al primo invio di dati al vostro account di prova vi preghiamo di informare il team di supporto DataTransfer all'indirizzo [datatransfer@posta.ch](mailto:datatransfer@posta.ch).

#### **3.2.1 Allestimento dell'invio**

Per una simulazione verosimile inserite vari indirizzi destinatari di prova nel vostro sistema IT. Allestite atti giudiziali campione per questo gruppo di destinatari e concludete la procedura trasmettendoci il file con i relativi dati di invio.

#### **3.2.2 Ritiro bollettino di consegna online**

Dopo l'efficace scambio di dati fra il vostro sistema IT e DataTransfer, vi inviamo il bollettino di consegna in forma elettronica al vostro account SFTP. A scelta è possibile anche il recapito via e-mail. Stampate il bollettino di consegna (PDF) e speditelo insieme agli invii di prova (PDF) al seguente indirizzo e-mail: [testsupport.bmb@posta.ch](mailto:testsupport.bmb@posta.ch)

#### **3.2.3 Protocollo di elaborazione**

Dopo ogni trasmissione di dati, oltre al bollettino di consegna ricevete un protocollo di elaborazione elettronico. Da quest'ultimo potete verificare la corretta ricezione di tutti i dati trasmessi. La precisa gestione di questi messaggi è illustrata nel manuale DataTransfer ai capitoli 3.4.2 e 3.4.3 [\(www.posta.ch/datatransferlettere](http://www.posta.ch/datatransferlettere) -> Supporto tecnico DataTransfer -> Lettere con codice a barre).

#### **3.3 Ritirare ed elaborare gli eventi di elaborazione e l'attestazione di ricevuta nel centro clienti della Posta**

#### **3.3.1 Ritirare ed elaborare gli eventi di elaborazione**

Dopo la ricezione degli invii di prova rileviamo diversi eventi di elaborazione e il rapporto è trasmesso via SFTP per la presa in consegna. Gli eventi di elaborazione vi forniscono informazioni sull'andamento della spedizione e sullo stato attuale della stessa. Potete richiamare il documento tramite il link nel rapporto 2 «IPLAR con attestazione di ricevuta elettronica». Al seguente percorso trovate tutti gli eventi di elaborazione: [www.posta.ch/datatransfer-lettere](http://www.posta.ch/datatransfer-lettere) -> Supporto tecnico DataTransfer -> Lettere con codice a barre -> Dati di base -> Eventi di spartizione e recapito. Qualora lo stato di un invio non dovesse esservi chiaro, potete trovare spiegazioni dettagliate all'indirizzo [www.posta.ch/ monitorare-gli-invii](http://www.posta.ch/ monitorare-gli-invii) -> Ulteriori informazioni -> Eventi «Monitorare gli invii». Tenete presente che parallelamente a certi eventi di elaborazione possono verificarsi eventi aggiuntivi (subevent). Anche questi ultimi possono essere responsabili di un tentativo di recapito fallito (ad esempio il codice 36 Rinvio può essere registrato per diversi motivi). Gli eventi aggiuntivi vi vengono trasmessi con il relativo numero e corrispondono alle indicazioni sull'invio cartaceo.

#### **3.3.2 Ritirare ed elaborare l'attestazione di ricevuta**

Il giorno successivo all'avvenuto recapito, il link nel file di dati del rapporto 2 vi rimanda all'attestazione di ricevuta in formato PDF.

#### **3.3.3 Attestazione di ricevuta in formato PDF/A per il vostro archivio**

Dopo circa 90 giorni potete acquisire dalla Posta le attestazioni di ricevuta anche come dati d'archivio. A questo proposito è disponibile il rapporto 17 DataTransfer.

# **Ecco come si presenta l'attestazione di ricevuta**

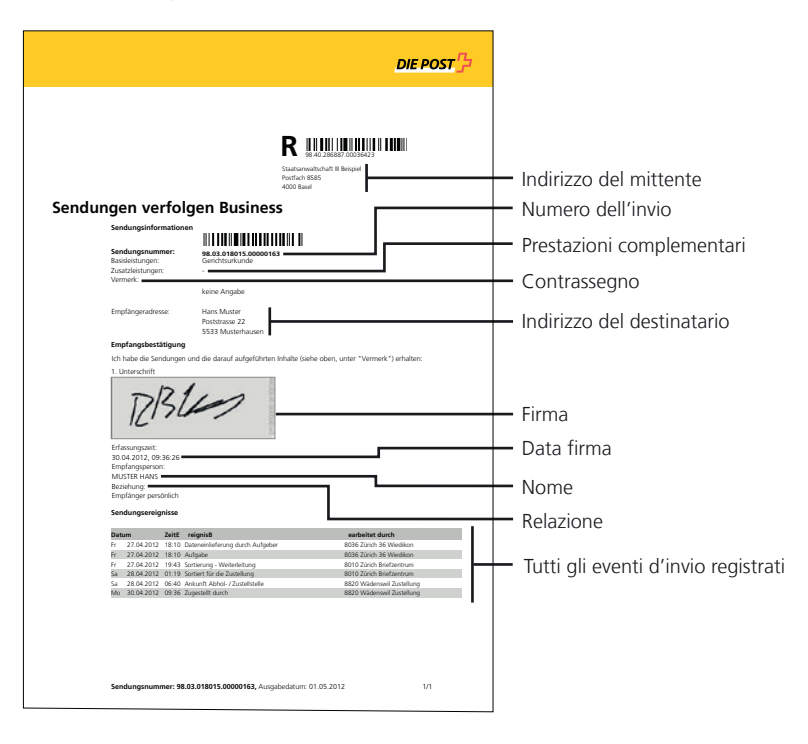

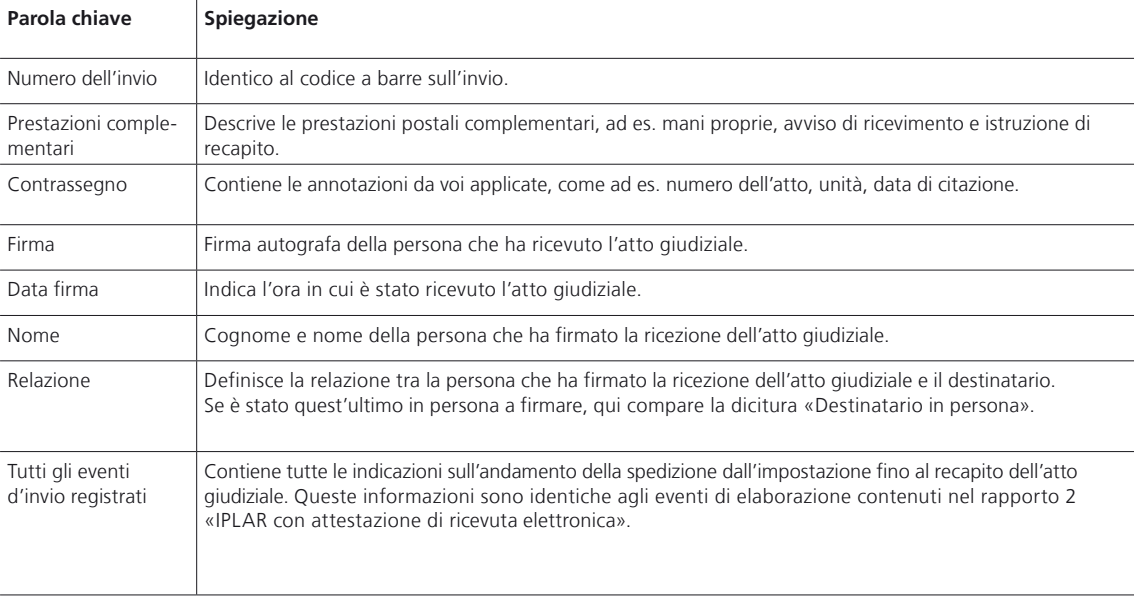

#### <span id="page-6-0"></span>**3.4 Ritirare gli eventi di elaborazione e l'attestazione di ricevuta tramite servizio web**

Tramite il Webservice «Monitorare gli invii» potete ottenere dalla Posta i dati degli invii in un formato leggibile dal computer (XML). Tramite il servizio web può essere richiamata anche l'attestazione di ricevuta. La maggior parte delle soluzioni software giudiziali offre questa funzione.

#### **3.4.1 Registrazione al servizio web «Monitorare l'invio»**

Per accedere al servizio web è possibile aprire un account nel centro clienti della Posta come utente tecnico. In caso di domande potete rivolgervi al Servizio clienti all'indirizzo [supporto.servizionline@posta.ch.](mailto:supporto.servizionline@posta.ch)

#### **4. Attivazione effettiva di Atto giudiziale Online**

Dopo aver concluso con successo la fase di test, il team di supporto DataTransfer abilita il vostro account alla produzione effettiva e vi comunica i dati di accesso. D'ora in poi potete spedire efficacemente gli atti giudiziali online e tutti gli altri tipi di invio con codice a barre (raccomandate, rimborsi senza giustificativo, posta A Plus, atti esecutivi, pacchi).

# **5. Gestione di errori e interruzioni del process**

È importante che tutti gli invii da voi dichiarati sul file di dati coincidano con gli invii da voi impostati. Nel caso in cui apportiate ulteriori modifiche alla quantità di invii dopo la trasmissione dei dati (aggiunta o trattenimento di invii), vi preghiamo di indicare la correzione manualmente sul bollettino di consegna. Nel caso in cui quest'ultimo non vi pervenga per tempo, potete ricorrere a un processo sostitutivo: www.posta.ch/datatransferlettere -> Supporto tecnico DataTransfer -> Lettere con codice a barre -> Documenti.

Il giustificativo di sostituzione è reperibile alla stessa pagina. In caso di domande e messaggi di errore è possibile rivolgersi al team di supporto DataTransfer all'indirizzo [datatransfer@posta.ch](mailto:datatransfer@posta.ch).

#### **6. Ricerche**

Nel caso in cui un recapito non vada a buon fine, potete rivolgervi ai nostri specialisti del Supporto prodotti PM, che si occuperanno di effettuare le necessarie ricerche: [supporto-prodotti-pm@posta.ch](mailto:supporto-prodotti-pm@posta.ch) N. tel. 0848 000 025

# **7. Panoramica del processo Atto giudiziale Online**

<span id="page-7-0"></span>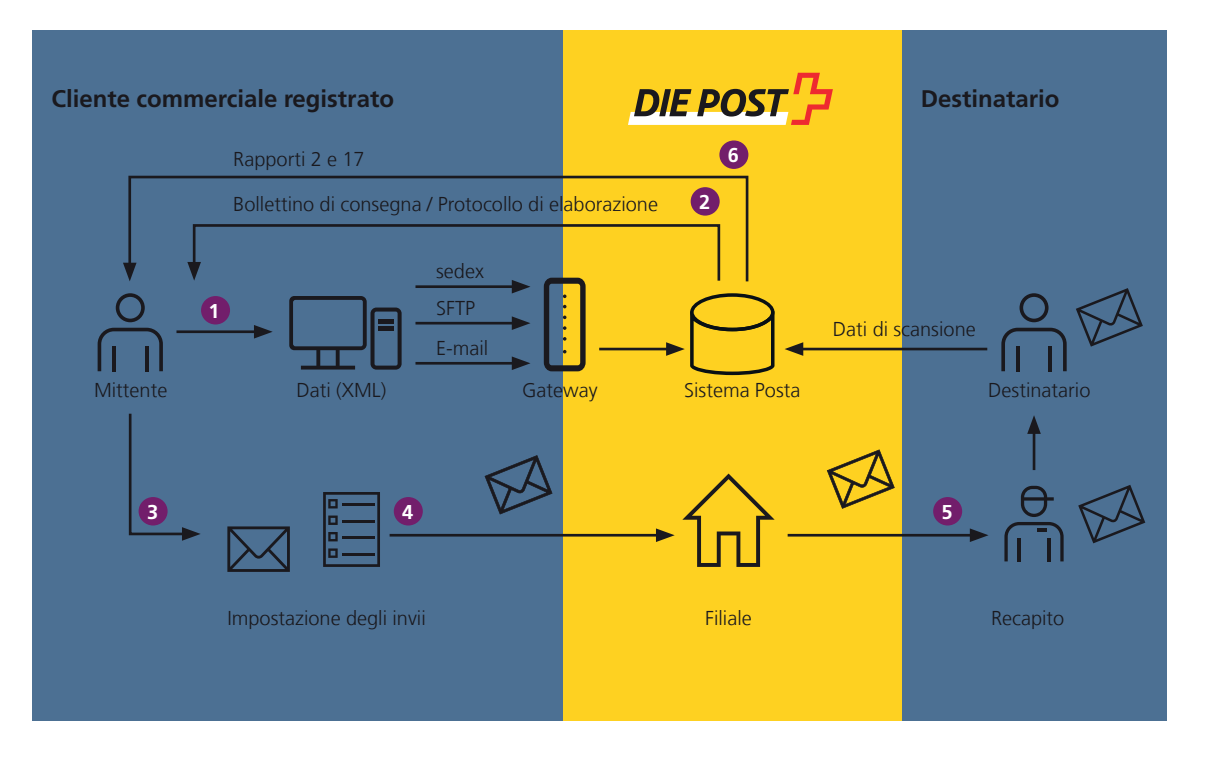

#### **Legenda** Producete i vostri invii cartacei e trasmettete il file di dati via DataTransfer alla Posta. DataTransfer crea automaticamente il bollettino di consegna DataTransfer e lo trasmette al vostro sistema IT in formato PDF. Voi stampate il bollettino di consegna ricevuto e lo consegnate insieme ai vostri invii cartacei alla Posta. Ricevete indietro la copia del bollettino di consegna firmata. La copia del bollettino di consegna vi serve come attestazione d'impostazione. Il destinatario firma sullo scanner della Posta. Dopo l'impostazione, la Posta vi informa ogni 24 ore via DataTransfer sullo stato di elaborazione corrente. Dopo la consegna dell'invio ricevete via DataTransfer l'attestazione di ricevuta(rapporto 2 «IPLAR con attestazione di ricevuta elettronica»). Tramite il vostro sistema IT potete elaborare i dati di recapito e richiamare tramite i link forniti o il Webservice «Monitorare gli invii» le attestazioni di ricevuta desiderate. Dopo 90 giorni è possibile ricevere il rapporto 17 con i dati d'archivio. **1 2 3 4 5 6**

<span id="page-8-0"></span>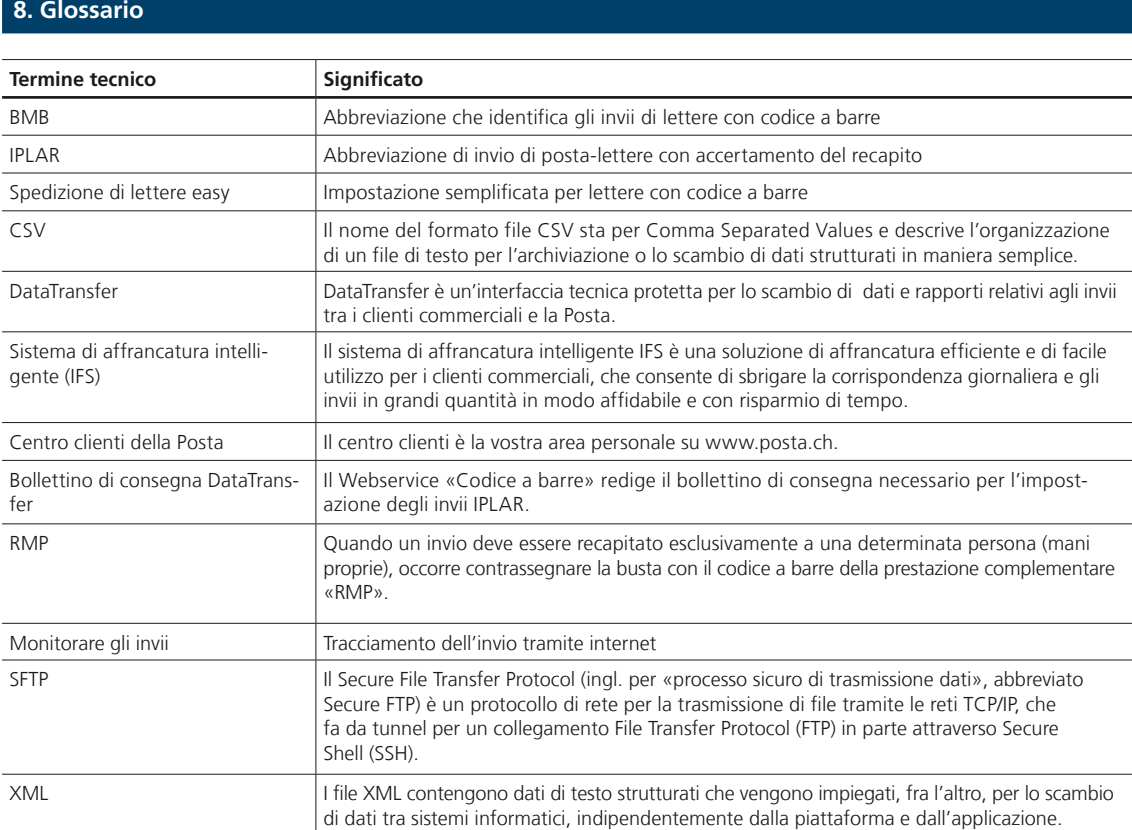

# **9. Pubblicazioni**

Manuali e schemi XSD su DataTransfer **[www.posta.ch/datatransfer-lettere](http://www.posta.ch/datatransfer-lettere)** -> Supporto tecnico DataTransfer

Soluzioni di affrancatura **[www.posta.ch/affrancare](http://www.posta.ch/affrancare)**

DataTransfer per invii di lettere con codice a barre (BMB)

**[www.posta.ch/datatransfer-lettere](http://www.posta.ch/datatransfer-lettere)**

Informazioni sugli atti giudiziali **[www.posta.ch/atti-giudiziali](http://www.posta.ch/atti-giudiziali)**

Webservice «Codice a barre» per l'allestimento e la generazione di codici a barre e supporti per indirizzi **[www.posta.ch/webservice-barcode](http://www.posta.ch/webservice-barcode)**

Webservice «Monitorare gli invii» per scaricare dati e immagini relativi agli invii nonché accertamenti del recapito di atti giudiziali in formato PDF **[www.posta.ch/webservice-monitorare-gli-invii](http://www.posta.ch/webservice-monitorare-gli-invii)**

Centro clienti della Posta: la vostra area personale su www.posta.ch **[www.posta.ch/centro-clienti](http://www.posta.ch/centro-clienti)**

Spiegazioni dei messaggi di stato **[www.posta.ch/monitorare-gli-invii](http://www.posta.ch/monitorare-gli-invii)** -> Ulteriori informazioni

# **10. Contatti**

# **DataTransfer e servizi web**

Posta CH SA Supporto DataTransfer Wankdorfallee 4 3030 Berna N. tel. 0848 789 789 E-mail: [datatransfer@posta.ch](mailto:datatransfer@posta.ch)

# **Servizio clienti**

Posta CH SA Servizio clienti Wankdorfallee 4 3030 Berna Telefono 0848 88 22 44 E-mail: [supporto.servizionline@posta.ch](mailto:supporto.servizionline@posta.ch)

#### **Ufficio di omologazione invii di lettere**

Posta CH SA PostMail Visto si stampi 2nd Level Lischmatt 40 4621 Härkingen E-mail: [gzd2ndpm@posta.ch](mailto:gzd2ndpm@posta.ch)

**Simulazione di invio** E-mail: [testsupport.bmb@posta.ch](mailto:testsupport.bmb@posta.ch)

#### **Ricerche e domande tecniche**

Posta CH SA PostMail Supporto prodotti PM Wankdorfallee 4 3030 Berna E-mail: [supporto-prodotti-pm@posta.ch](mailto:supporto-prodotti-pm@posta.ch)

**Posta CH SA PostMail Supporto prodotti PM Wankdorfallee 4 3030 Berna**

**[www.posta.ch](http://www.posta.ch) [supporto-prodotti-pm@posta.ch](mailto:supporto-prodotti-pm@posta.ch)**

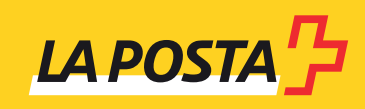